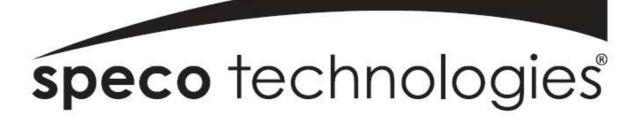

# Speco Internet Protocol (SIP)H.264 Series Camera Instruction Manual (Version 1.0.0)

SIP H.264 Megapixel Cameras SIPMPBVFH & SIPMPDVFH

> Speco Technologies 200 New Hwy, Amityville, NY 11701 800-645-5516 www.specotech.com

i

# **Table of Contents**

| 1.  | FEA1   | TURES                            | 1-1  |
|-----|--------|----------------------------------|------|
| 1.  | 1 Pac  | kage                             |      |
| 1.2 | 2 Dim  | ension and Connector Description |      |
|     | 1.2.1  | Dimensions                       | 1-2  |
|     | 1.2.2  | Connector Description            | 1-4  |
| 2.  | INST   | ALLATION                         | 2-5  |
| 2.  | 1 Rec  | ommended PC Specification        |      |
| 2.2 | 2 Pre  | paration before setup            |      |
|     | 2.2.1  | Setup your PC network            | 2-6  |
| 2.3 | 3 (    | Configuring the IP device        |      |
|     | 2.3.1  | Video Display                    | 2-13 |
|     | 2.3.2  | Date & Time                      | 2-16 |
|     | 2.3.3  | Network Section                  | 2-18 |
|     | Host   |                                  | 2-19 |
|     | IP Ad  | dress Filtering                  | 2-20 |
|     | Port N | ſapping                          | 2-22 |
|     | ToS    |                                  | 2-24 |
|     | UPnP   | ГМ                               | 2-25 |
|     | SNM    | P Setting                        | 2-26 |
|     | RTP    |                                  | 2-26 |
|     | Speed  | & Duplex                         | 2-28 |
|     | 2.3.4  | IP Settings                      | 2-29 |
|     | Conne  | ection Type                      | 2-29 |
|     | DNS .  |                                  | 2-31 |
|     | DDNS   | 5                                | 2-32 |
|     | 2.3.5  | Video & Audio                    | 2-33 |
|     | Video  |                                  | 2-33 |
|     | 2.3.6  | System                           | 2-51 |
|     | User A | Account                          | 2-51 |
|     | Syster | n Info                           | 2-52 |
|     | Factor | y Default                        | 2-53 |
|     | Firmw  | /are Upload                      | 2-54 |

| Profile Upload               |      |
|------------------------------|------|
| Save & Reboot                | 2-56 |
| Logout                       | 2-56 |
| APPENDIX                     | 2-57 |
| 3.1 Specification            |      |
| 3.1.1 SIP H.264Camera Series | 2-57 |

Download from Www.Somanuals.com. All Manuals Search And Download.

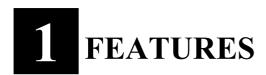

# 1.1 Package

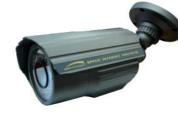

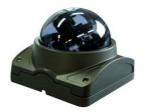

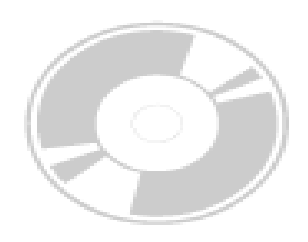

SIPMPBVFH Camera

SIPMPDVFH Camera

Software CD

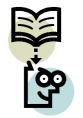

Quick Install Guide

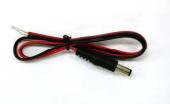

Power Lead Cable

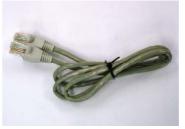

Cross LAN Cable

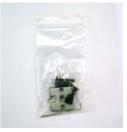

Accessory Pack

Package of Products is composed of the main body of the camera, Software CD (NVR Program, Product Manual, NVR Manual), Quick Install Guide, Cross LAN Cable, Accessory Pack, Power Lead Cable. Please check before starting installation.

# **1.2 Dimension and Connector Description**

## 1.2.1 Dimensions

#### 1. SIPMPBVFH

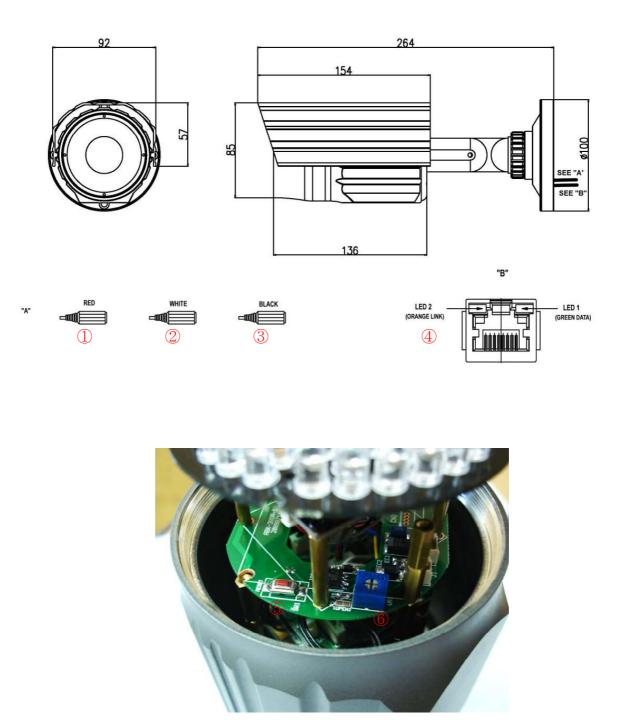

## 2. SIPMPDVFH

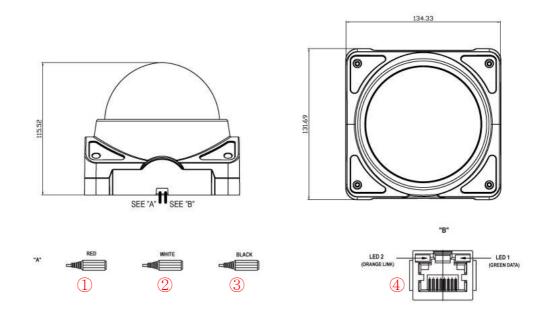

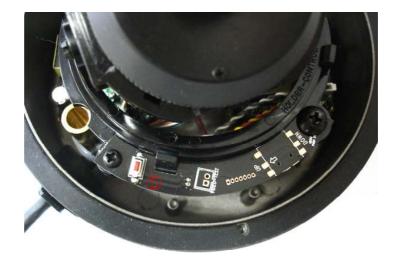

#### **1.2.2** Connector Description

- **1 12** Volts DC Power Input
- **2** Audio Output
- 3 Audio Input : The SIP Camera supports one audio input and output
- **④** Ethernet Port : Standard RJ45 connector. Supporting POE.
- (5) Reset Button (\*\* Please open the case for the Bullet / Dome type camera )
  Step 1 : Switch off SIP Camera by disconnecting the power cable.
  Step 2 : Using a suitable pointed object, press and continue to hold the Reset Button. While continuing to hold the reset button, reconnect the power cable.
  Step 3 : Keep holding the reset button for 6 seconds, release the reset button. The unit will start up with factory default settings.
- **(6)** LED Light level controller

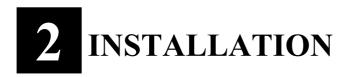

# 2.1 Recommended PC Specification

| CPU              | Core2Duo 2.13GHz and above                                             |
|------------------|------------------------------------------------------------------------|
| Memory           | 2 GB or above                                                          |
| Operating System | Windows XP with SP2 or above. Windows Vista / Windows 2003 / Windows 7 |
|                  | Internet Explorer 6.0 SP2 and above.                                   |
| Video Resolution | SVGA or XGA with 1024x768 resolution                                   |
| CPU              | Core2Duo 2.13GHz and above                                             |

# 2.2 Preparation before setup

To configure your IP device, you have to use Internet Explorer to log in. Before that, your PC's network settings and the IP device's IP address must be set up. Make sure all the connections are connected correctly, and then follow the procedures below.

#### 1. Setup your PC network

You have to match your PC's TCP/IP setting with the IP device's default settings before you can use IE browser to login it. This section tells you how to setup your PC's TCP/IP settings.

#### 2. Setup IP device's IP address

This IP device's IP address can be setup manually or automatically by network service (DHCP). If it acquires the IP address by using the DHCP service, please use the IP utility software bundled in the product CD to search all the IP devices' IP address.

#### 2.2.1 Setup your PC network

To set up the network of IP device via a PC, you have to change the TCP/IP settings of the PC.

The following are the default network settings of IP device.

IP Address: 192.168.0.100 Subnet Mask: 255.255.255.0

To access the IP device, the IP address of the PC should match the address below.

IP Address: 192.168.0.xxx Subnet Mask: 255.255.255.0

**NOTE:** xxx should be a number from 1 to 254, but 100 is excepted.

The procedure below is the setup procedure of a PC using Windows XP as its OS. When running an OS other than Windows XP, please refer to the manual included with the OS.

• **STEP 1** 

Start up your PC.

• **STEP 2** 

Click the [Start] and select the "Control Panel"

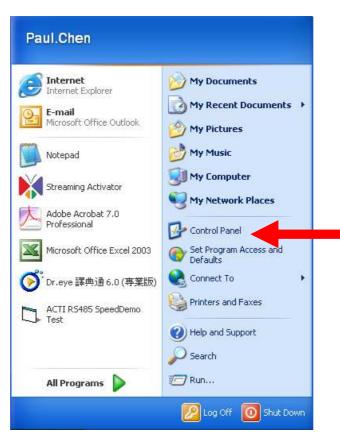

#### • STEP 3

Double-click the "Network and Internet connections" icon.

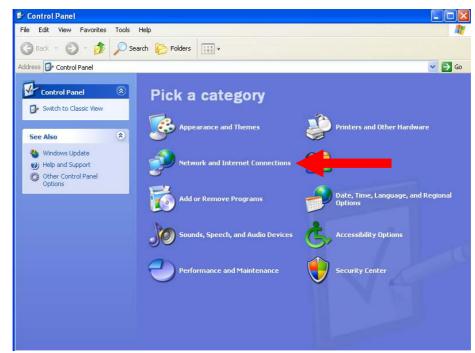

• STEP 4

Double-click the "Network connections" icon

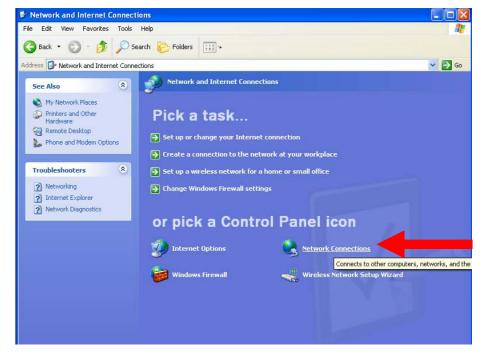

#### • STEP 5

Click "Local Area Connections", and then click "Change settings of this connection" in the network Task menu.

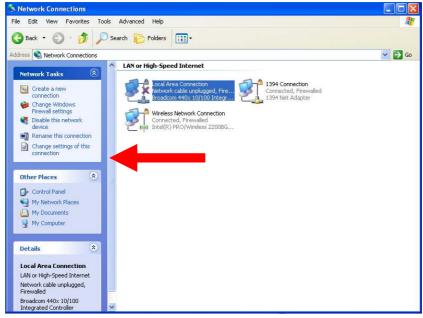

#### • STEP 6

Click "Internet Protocol (TCP/IP)", and then click the [Properties] button.

| Connect using:<br>Broadcom 440x 11<br>This connection uses the                                      |                       | Configure |
|----------------------------------------------------------------------------------------------------|-----------------------|-----------|
| QoS Packet Sc     Area AEGIS Protoco     Area AEGIS Protoco     Internet Protoco                    | I (IEEE 802.1         | ~         |
| <                                                                                                   | W.,                   | >         |
| Install<br>Description<br>Transmission Control I<br>wide area network pro<br>across diverse interco | tocol that provides o |           |
| ✓ Show icon in notifical ✓ Notify me when this c                                                    |                       |           |

#### • **STEP 7**

Click the "Use the following IP address" radio button and enter the IP address and the subnet mask.

| Internet Protocol (TCP/IP) Properties                                                                                                    | <u>? ×</u>                                                               |
|----------------------------------------------------------------------------------------------------|--------------------------------------------------------------------------|
| General You can get IP settings assigned automatically if your network supp<br>this capability. Otherwise, you need to ask your network administrat<br>the appropriate IP settings. |                                                                          |
| Obtain an IP address automatically     O     Use the following IP address:                                                                                                    | Subnet mask: 255.255.255. 0                                              |
| IP address:         192.168.0.101           Subnet mask:         255.255.255.0           Default gateway:                                                                           | (NOTE: xxx should be a number<br>from 1 to 254, but 100 is<br>excepted.) |
| C Obtain DNS server address automatically                                                                                                    |                                                                          |
| Use the following DNS server addresses.                                                                                                    |                                                                          |
| Preferred DNS server.                                                                                                    |                                                                          |
| Advan                                                                                                    | ced                                                                      |
| OK                                                                                                    | Cancel                                                                   |

#### • **STEP 8**

Click the [OK] button and the window dialog box closes.

# 2.3 Configuring the IP device

This section describes how to configure the IP device. The product administrator has unlimited access to all setup windows and normal users can only watch the live image. The IP device is configured under a standard browser (Microsoft Internet Explorer 6.0 or above).

Follow the procedures below to configure the IP device.

- **STEP 1:** Open a browser
- **STEP 2**: Enter the IP address of the IP device.

The default IP address is "192.168.0.100"

The "Login Page" is now displayed as below.

| Account  | <b>I</b> |       |  |
|----------|----------|-------|--|
| Password |          | -     |  |
|          | -        |       |  |
| Language | English  | <br>~ |  |
|          |          |       |  |

• **STEP 3:** Enter the Account name (factory default: Admin) and the Password (factory default: 123456).

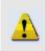

**NOTE:** Internet Explorer of 6.0 or above is highly recommended. If you don't have the it, please download it from <a href="http://www.microsoft.com/windows/ie/downloads/default.mspx">http://www.microsoft.com/windows/ie/downloads/default.mspx</a>

- STEP 4: Select the language of the IP device user interface. You can select from English, Traditional Chinese, Simplified Chinese, Japanese, Spanish, Italian, German, Portuguese, Czech and French. This user interface setting will disappear once you log out, if you want to change the default user interface language, please change the setting of [Host setting] after login success.
- **STEP 5**: Click the Login button to login or click the Reset button to re-enter again.

Once successfully login, the "Video Display page" will be displayed as below.

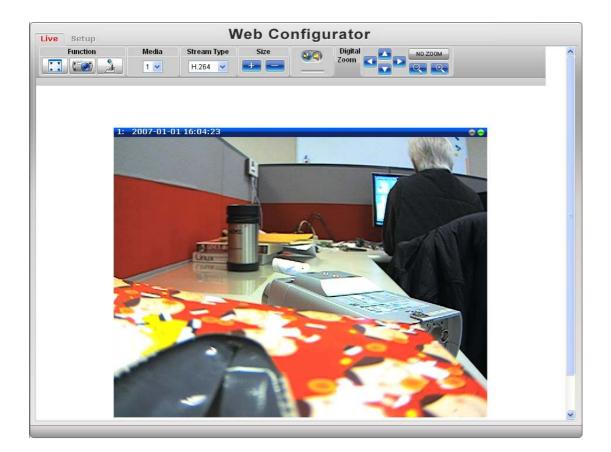

## 2.3.1 Video Display

This section tells you how to view live images via Internet Explorer.

Click the **1** [Live] tab to show [Live page]. Refer to the table below for how to configure each setting.

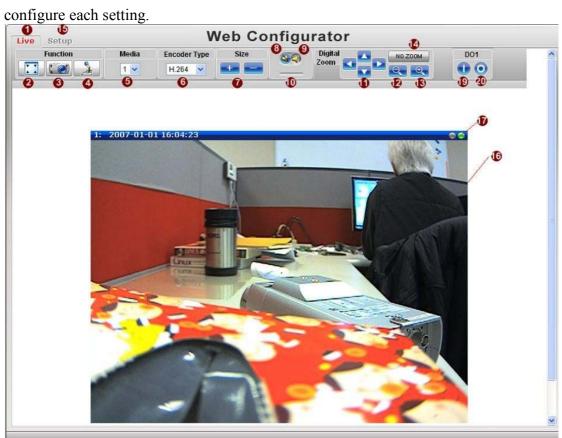

Function List

| Function |             | Description                                             |
|----------|-------------|---------------------------------------------------------|
| 2        | Full Screen | Click the icon to stretch the preview to full screen.   |
|          |             | You can click "Esc" button on the keyboard to return to |
|          |             | previous display.                                       |
| 3        | Snapshot    | Click the icon "                                        |
|          |             | picture will be saved to the default folder             |
|          |             | "C:\Users\"account name"\Picture", in the format of     |
|          |             | YYYYMMDD_HH_mm_ss.jpg.                                  |

|    |              | Windows Internet Explorer                                                                                                    |
|----|--------------|----------------------------------------------------------------------------------------------------|
|    |              | File [C:\Users\marvin.wu\Pictures\20081215_17-03-32.jpg] saved                                                                                                    |
|    |              | 確定                                                                                                    |
| 4  | Audio out    | Click the icon to enable the audio out from PC to IP camera or video server. When it is enabled, your voice will be transferred to the audio out of the IP camera or video server.<br>NOTE: you will need to have a microphone connected to your PC to do that                                                                                                    |
| 6  | Media        | your PC to do that.<br>If dual stream mode is enabled, click <b>5</b> to select which<br>stream to display (Media 1 or 2). The default is single stream<br>only. To change to dual stream mode, please refer to "Media<br>1" section under "Setup" tab                                                                                                    |
| 6  | Encoder Type | Click <b>6</b> to select the compression codec used in video<br>encoding. The Encoder type option includes MPEG-4,<br>MJPEG and H.264. Once selected, the video server/IP<br>camera will start to send video in new stream type.                                                                                                    |
| 0  | Display size | Click for adjust to adjust to adjust the display screen size                                                                                                    |
| 10 | Audio in     | Click the icon 🚳 🔞 to mute or the icon 🗿 g to<br>receive audio in from the video server/IP camera. Drag the<br>volume bar<br>to adjust the volume.                                                                                                    |
|    | Digital Zoom | Digital Zoom No ZOOM<br>Zoom Coom No ZOOM<br>Coom Coom No ZOOM<br>Coom Coom No ZOOM<br>Coom Coom In No Zoom Into the Image. You can<br>click Coom I to zoom Into the Image. You can<br>click Coom I to zoom Into the Image. You can<br>out. You can click the Image I to zoom I to zoom |

|            | not zoomed-in (no zoom status).                                                                                                    |
|------------|----------------------------------------------------------------------------------------------------|
| 10 Network | Indicates the network state. If the light on the right is                                                                                                    |
| status     | green, it means the network is ok. If the light is gray, it                                                                                                    |
|            | means the network is broken.                                                                                                    |
|            | The light on the left is not used                                                                                                    |
| DO Setting | Do1<br>Click I to set DO output level to High.<br>Click I to set DO output level to Low. If your device<br>has more than one DO available, each DO is controlled<br>separately. |
|            |                                                                                                    |
|            |                                                                                                    |

If you want to setup this IP camera/video server, please click the **1** [Setup] tab to switch to "Setup Page"

#### 2.3.2 Date & Time

This section tells you how to setup IP device's date and time settings.

• **STEP 1**: Click the [Date & Time] on the "Main Setup page".

The "Date setting page" is displayed as below

| IP Settings             | Date Setting                                                                                                    |
|-------------------------|----------------------------------------------------------------------------------------------------|
| Video & Audio<br>System | 1 SNTP/NTP Server                                                                                                    |
| Logout                  | IP Address 192168.0.2                                                                                                    |
|                         | Sync Time 1 Day 🔻 🕄                                                                                                    |
|                         |                                                                                                    |
|                         | (4) ⊙ Set Manually<br>Date 2007 ▼/ 01 ▼/ 01 ▼ (5)                                                                                  |
|                         |                                                                                                    |
|                         |                                                                                                    |
|                         |                                                                                                    |
|                         |                                                                                                    |
|                         | Time Zone (GMT)+00:00(Dublin,Lisbon London,Rejkjavik)                                                                              |
|                         | Time Zone (GM/T)+00:00(Dublin Lisbon London Reykjavk)                                                                              |
|                         | 7 Time Zone (GMT)+00:00(Dublin:Lisbon:London:Re;kja/k) 8 Day Light Saving                                                          |
|                         |                                                                                                    |
|                         | 8 Day Light Saving<br>Start Time: Type 1 - 9<br>Mar - Last - Sun - 02:00 - 10                                                      |
|                         | 3 Day Light Saving       Start Time:     Type 1     9       Mar     Last     Sun     02:00     10       End Time:     Type 1     9 |
|                         | 8 Day Light Saving<br>Start Time: Type 1 - 9<br>Mar - Last - Sun - 02:00 - 10                                                      |

• **STEP 2**: Configure these settings with reference to the table below. If you are still unsure what to set, contact your system administrator.

#### Date Setting

| Parameters | Description                                                                                                    |
|------------|----------------------------------------------------------------------------------------------------|
|            | <ul> <li>Click this to enable IP device's SNTP/NTP function. This enables this IP device to synchronize its time settings with a SNTP/NTP server. You can use this function to make sure all your IP devices' time is the same. Additionally, with our embedded digital-time-code in the streaming, you can tell the event sequence accurately.</li> <li>IP address: Enter the IP address of the SNTP/NTP server.</li> <li>Sync time: Select the time interval for this IP device to synchronize its time.</li> </ul> |
| 4 Set      | Click this to manually setup the date & time.                                                                                                    |

2-16

| manually                 | <b>5</b> Date : Select the date                                                                                                    |  |  |
|--------------------------|----------------------------------------------------------------------------------------------------|--|--|
|                          | Time: Select the time                                                                                                    |  |  |
| Time zone                | Select the time zone offset for local settings                                                                                                    |  |  |
| 8<br>Day Light<br>Saving | <ul> <li>Select Type 19 to specify daylight saving time by week number in a month; select Type 2 to specify daylight saving time by date.</li> <li>Start Time: Select the daylight savings start time.</li> <li>End Time: Select the daylight savings end time.</li> </ul> |  |  |
|                          | · ·                                                                                                    |  |  |

Click the *P* [Apply] button to confirm the settings or click the *P* [Reset] button to re-enter the parameters.

## 2.3.3 Network Section

Click the Imes [Network] item on the "Setup Page".

| Liv | ve Setup             |  |
|-----|----------------------|--|
|     | Date & Time          |  |
| -   | Network              |  |
|     | Host                 |  |
|     | IP Address Filtering |  |
|     | Port Mapping         |  |
|     | ToS                  |  |
|     | UPnP™                |  |
|     | SNMP Setting         |  |
|     | RTP                  |  |
|     | Speed & Duplex       |  |

#### Host

Click the [Host] to enter Host settings page. Refer to the table below for how to configure each setting.

| Host Name     | ACTI      |
|---------------|-----------|
| 2 Language    | English 👻 |
| 3 Camera Name | Camera-1  |

| Parameters    | Description                                                                                                    |
|---------------|----------------------------------------------------------------------------------------------------|
| 1 Host name   | Enter a host name, and this host name will be shown when<br>you use the IP utility or the SDK to search for the IP<br>device. |
| 2 Language    | Select the language of default user-interface. Each user login will see the default user-interface first.                     |
| 3 Camera name | The camera name is reserved for customer use.                                                                                 |

Click the 4 [Apply] button to confirm the settings or click the 5 [Reset] button to re-enter the parameters.

## **IP Address Filtering**

**WARNING:** Please be very careful when using this function, as you may lose access to your camera if you make mistakes in setup. You may either accidentally deny yourself access, or forgot to include your own IP address in the allowed address list. You will need to perform hard reset to be able to

Click the [IP Address Filter] item to display the "IP Address Filtering Page". Refer to the table below for how to configure each setting.

| et IP add | dress |        |        |      |   |         |     |     |         |   |
|-----------|-------|--------|--------|------|---|---------|-----|-----|---------|---|
| locked    | IP A  | ddress | /Netma | asks |   |         |     |     |         |   |
| NO.       |       | IP a   | addres | S    |   | Netmask |     |     | Enabled |   |
| 1         | 0     | . 0    | . 0    | 0    | 4 | 0       | 0   | 0   | .0      | 5 |
| 2         | 0     | . 0    | . 0    | . 0  |   | 0       | . 0 | . 0 | . 0     |   |
| 3         | 0     | . 0    | . 0    | . 0  |   | 0       | _ 0 | . 0 | . 0     |   |
| 4         | 0     | . 0    | . 0    | . 0  |   | 0       | . 0 | . 0 | . 0     |   |
| 5         | 0     | . 0    | . 0    | . 0  |   | 0       | 0   | . 0 | . 0     |   |
| 6         | 0     | . 0    | . 0    | . 0  |   | 0       | . 0 | . 0 | . 0     |   |
| 7         | 0     | . 0    | . 0    | . 0  |   | 0       | 0   | . 0 | .0      |   |
| 8         | 0     | . 0    | . 0    | . 0  |   | 0       | 0   | . 0 | .0      |   |
| 9         | 0     | . 0    | . 0    | 0    |   | 0       | 0   | . 0 | .0      |   |
| 10        | 0     | . 0    | . 0    | . 0  |   | 0       | 0   | . 0 | .0      |   |
| 11        | 0     | . 0    | . 0    | 0    |   | 0       | 0   | . 0 | .0      |   |
| 12        | 0     | . 0    | . 0    | . 0  |   | 0       | 0   | . 0 | .0      |   |
| 13        | 0     | . 0    | . 0    | 0    |   | 0       | 0   | . 0 | 0       |   |
| 14        | 0     | . 0    | . 0    | 0    |   | 0       | 0   | . 0 | .0      |   |
| 15        | 0     | . 0    | . 0    | . 0  |   | 0       | . 0 | . 0 | 0       |   |
| 16        | 0     | . 0    | .0     | . 0  |   | 0       | . 0 | . 0 | .0      |   |

2-20

| Paramete               | ers   | Description                                                                                                    |
|------------------------|-------|----------------------------------------------------------------------------------------------------|
| 1 IP addi<br>filter ei |       | Check this box to enable IP Address Filtering.                                                                                                    |
| Filter     Method      | d     | <ol> <li>The filter can be set in either "Allow" mode or "Block" mode.</li> <li>"Allow" mode will refuse access to all IP addresses except the ones listed below.</li> <li>"Block" mode will accept all incoming access except the IP addresses listed below.</li> <li>Make sure you include the Netmask in your consideration.</li> </ol>                                                           |
| 3 IP Add               | dress | The IP address you wish to allow or block. Please note that the actual range is modified by the Netmask.                                                                                                    |
| 4 Netma                | sk    | Using Netmask allows you to set filtering for a whole range of IP address at once, without the need to enter all of them individually. If you are not sure about the function of netmask, then you should use 255.255.255.255.and it will affect only a single IP address per line of entry, or use 255.255.255.0 to use the same setting for all IP addresses starting with the same three numbers. |
| <b>5</b> Enable        | 2     | For each entry, you must check this box for it to be effective. For<br>an entry that you no longer need but does not wish to delete, you<br>can uncheck it, and the system will remember it for future use. If a<br>new entry that has never been used before does not have Enable<br>checked, then it will not be stored in memory.                                                                 |
| 6 Apply                |       | Click this to use the current displayed info to do IP Address<br>filtering. If you setup correctly, it will change into a grayed out<br>"Success" in a few seconds.                                                                                                    |
| 🚺 Reset                |       | Click this button to re-enter the parameters.                                                                                                    |

Click the <sup>6</sup> [Apply] button to confirm the settings or click the <sup>7</sup> [Reset] button to re-enter the parameters.

## **Port Mapping**

Click the [Port Mapping] item to display the "Port Mapping Page". Refer to the table below for how to configure each setting.

| Po                                    | rt Mapping                     |
|---------------------------------------|--------------------------------|
| HTTP Port                             | 80                             |
| 2 HTTPS Port                          | 443                            |
| 8 Search Server Port 1                | 6005                           |
| 4 Search Server Port 2                | 6006                           |
| 5 Video Control Port                  | 6001                           |
| 6 Video Streaming Port                | 6002                           |
| 🚺 Video Multicast Port                | 5000                           |
| 8 RTSP Port                           | 7070                           |
| 9 RTP Multicast Vidoe Port for Media1 | 5100                           |
| RTP Multicast Audio Port for Media1   | 5102                           |
| RTP Multicast Vidoe Port for Media2   | 5104                           |
| RTP Multicast Audio Port for Media2   | \$106                          |
| Multicast Setting                     |                                |
| B Multicast IP                        | 228 . 5 . 6 . 1                |
|                                       | [224.5.0.1 ~ 239.255.255.255.] |
| () Multicast TTL                      | 16                             |
| 1GMP                                  | Disable 💌                      |

| Parameters                   | Description                                                                                          |
|------------------------------|----------------------------------------------------------------------------------------------------|
| 1 HTTP port                  | Select the port assigned for HTTP protocol access                                                    |
| <b>2</b> HTTPS               | Select the port assigned for HTTPS protocol access                                                   |
| <b>3</b> Search server port1 | Select the first port used by server search applications to detect this IP device. (e.g. IP utility) |
| 4 Search server port2        | Select the first port used by server search applications to detect this IP device. (e.g. IP utility) |
| <b>5</b> Video control port  | Select the port used to support video control function by application programs. (e.g. NVR)           |

| 6 Video streaming<br>port (TCP Only)      | Select the port used by this IP device for Video Streaming.                                                                         |
|-------------------------------------------|----------------------------------------------------------------------------------------------------|
| Video Multicast<br>Port                   | Enable/disable multicast audio streaming                                                                                            |
| 8 RTSP port                               | Select the port assigned for RTSP protocol access                                                                                   |
| RTP Multicast<br>Video Port for<br>Media1 | Select the port for the multicast video streaming of medial via RTP protocol                                                        |
| RTP Multicast<br>Audio Port for<br>Media1 | Select the port for the multicast audio streaming of media1 via RTP protocol                                                        |
| RTP Multicast<br>Video Port for<br>Media2 | Select the port for the multicast video streaming of media2 via RTP protocol                                                        |
| RTP Multicast<br>Audio Port for<br>Media2 | Select the port for the multicast audio streaming of media2 via RTP protocol                                                        |
| 🚯 Multicast IP                            | Select the multicast IP. Default settings is 228.5.6.1                                                                              |
| 🚺 Multicast TTL                           | Select the multicast TTL. Default setting is 255.                                                                                   |
| 🚯 IGMP                                    | Select video type connected to the video-in of this IP<br>device. If you use an incorrect video type, some images<br>might be lost. |

Click the **(**[Apply] button to confirm the settings or click the **(**[Reset] button to re-enter the parameters.

#### ToS

Click the [ToS] (Type of Service) item to display the "ToS Page". Refer to the table below for how to configure each setting.

| Ту                              | ype of Service |
|---------------------------------|----------------|
| Type of Service<br>ToS Priority | Disabled       |
| 3 Apply                         | 4 Reset        |

| Parameters |                                                                                                    | Description                                                                                                    |  |  |
|------------|----------------------------------------------------------------------------------------------------|----------------------------------------------------------------------------------------------------|--|--|
| 0          | TOS (type of<br>service)Select whether to add the TOS tag onto the streaming da<br>Streaming data with a higher priority TOS tag will be<br>transmitted first when compared with other data. |                                                                                                    |  |  |
| 2          | TOS priority                                                                                                    | Select the TOS tag's priority to be added onto the<br>streaming. You can select between<br>1.Minimize-Delay<br>2.Maximize-throughout<br>3.Maximize-Reliability<br>4.Normal-Service |  |  |

Click the 3 [Apply] button to confirm the settings or click the 4 [Reset] button to re-enter the parameters.

# **UPnP**<sup>TM</sup>

|               | UPnP™               |
|---------------|---------------------|
|               | Enable UPnP™        |
| Priendly Name | TCM5311-09F-X-00537 |
| 3<br>Apply    | 4 Reset             |

Click checkbox ① to enable or disable the UPnP<sup>TM</sup> function. Edit the UPnP Friendly Name in text field. ② Click the [Apply] button ③ to confirm the settings or click the [Reset] button ④ to re-enter the parameters.

# **SNMP** Setting

Click the SNMP Setting item to display the SNMP setting Page

|        |       |                  | SNMP S                       | Setting                                                                            |
|--------|-------|------------------|------------------------------|------------------------------------------------------------------------------------|
| •      | ) 🔽   | Enabled          |                              |                                                                                    |
| •      |       | SNMP V1/V2       |                              |                                                                                    |
| 6      |       | SNMP V3          |                              |                                                                                    |
| e      |       | Trap Enabled     |                              | _                                                                                  |
|        |       |                  | Destination IP addre         | IPv4 Address                                                                       |
|        |       |                  | Trap Community               | 6 public                                                                           |
|        |       |                  | Available Traps              | <ul> <li>Cold Start</li> <li>Warm Start</li> <li>Authentication Failure</li> </ul> |
|        |       |                  | 8 Apply                      | 9 Reset                                                                            |
| Click  | 1     | to enable SNM    | IP function.                 |                                                                                    |
| Selec  | t 🛛   | to use SNMI      | • V1/V2 or <sup>3</sup> € to | o use SNMP V3                                                                      |
| Chec   | k the | check box        | to enable traps              |                                                                                    |
| Enter  | the I | Destination IP a | ddress in 6                  |                                                                                    |
| Enter  | the T | Frap Communit    | ty used in 6                 |                                                                                    |
| Selec  | t the | Available trap   | in 🕖                         |                                                                                    |
| Click  | the [ | Apply] button    | 8 to confirm th              | e settings or click the [Reset] button                                             |
| to re- | enter | the parameters   |                              |                                                                                    |

## RTP

Click RTP Item to configure RTP Settings

2-26

|                                                               | RTP                     |
|---------------------------------------------------------------|-------------------------|
| <ul> <li>RTSP Authentication</li> <li>RTP B2 Frame</li> </ul> | Enabled -<br>Disabled - |
| 3 Apply                                                       | Reset                   |

| 1 |                        | Check box to enable RTP streaming's Account/Password authentication. |
|---|------------------------|----------------------------------------------------------------------|
| 2 | RTP B2 Frame<br>Enable | Check box to enable the B2 frame in RTP streaming                    |

Click the [Apply] button 3 to confirm the settings or click the [Reset] button 4 to re-enter the parameters.

## **Speed & Duplex**

Click the [Speed & Duplex] item in the network section to display the "Speed and Duplex" Page. Refer to the table below for how to configure each setting.

| Speed & Duplex |               |  |
|----------------|---------------|--|
| Network Speed  | Auto Detect 👻 |  |
| 2 Apply        | 3<br>Reset    |  |

| Parameters      | Description                                                                                                    |
|-----------------|----------------------------------------------------------------------------------------------------|
| 1 Network speed | <ul> <li>This item lets you select the network transmission speed.</li> <li>You can select from <ol> <li>Auto detect (default setting)</li> <li>100Mbps / Full duplex</li> <li>100Mbps / Half duplex</li> <li>10Mbps / Full duplex</li> <li>10Mbps / Half duplex</li> </ol> </li> </ul> |

Click the **2** [Apply] button to confirm the settings or click the **3** [Reset] button to re-enter the parameters.

## 2.3.4 IP Settings

# **Connection Type**

Click the [Connection Type] item to display the "Connection Type Page". Refer to the table below for how to configure each setting.

| ive Setup        |      | Web Configurator                  |
|------------------|------|-----------------------------------|
| Date & Time      |      |                                   |
| Network          |      | Connection Type                   |
| Host             |      |                                   |
| IP Address Filt  | ring | 🛡 💿 Dynamic IP Address            |
| Port Mapping     |      | 2  Static IP Address              |
| ToS              |      |                                   |
| UPnP™            |      | 3 IP Address 10 . 0 . 3 . 204     |
| SNMP Setting     |      | 4 Subnet Mask 255 . 255 . 240 . 0 |
| RTP              |      |                                   |
| Speed & Duple    | κ    | 5 Gateway 10 0 254                |
| IP Settings      |      | C PPPoE                           |
| Connection Ty    | e    | 1 User Name                       |
| DNS              |      |                                   |
| DDNS             |      | 6 Password                        |
| Video & Audio    | (    | 9 🔲 IPV6                          |
| System           |      |                                   |
| Logout           |      | <b>n</b>                          |
|                  |      | u Apply V Reset                   |
| System<br>Logout |      |                                   |

|   | Parameters                                                                                                    | Description                                                                                                    |  |
|---|----------------------------------------------------------------------------------------------------|----------------------------------------------------------------------------------------------------|--|
| 0 | Dynamic IP<br>address                                                                                                    | Click this to enable IP device's DHCP function.<br>It will acquire its WAN port IP address from a DHCP server<br>within the same network. (You must have a DHCP server in<br>order to enable this function.)                                                                                                    |  |
| 2 | Static IP<br>address                                                                                                    | <ul> <li>Click this to manually enter the IP address.</li> <li>IP address: Enter the WAN port IP address.</li> <li>Subnet mask: Enter the subnet mask of WAN port. If IP address is changed, adjust the subnet mask accordingly.</li> <li>ISP gateway: Enter the IP address of the gateway (the router).</li> </ul> |  |
| 6 | PPPoE Click this when you connect IP device directly to the xDSL<br>User name: Enter the user name of your xDSL account.<br>Password: Enter the password of your xDSL account.<br>Note: You have to click the [Save Reboot] after you click the<br>[Apply button] to let this IP device start xDSL connections. |                                                                                                    |  |

2-29

IPV6 Click the check box to support IPV6 protocol

Click the **(**[Apply] button to confirm the settings or click the **(**[Reset] button to re-enter the parameters.

9

#### DNS

Click the [DNS] item to display the "DNS Server Settings Page". Refer to the table below for how to configure each setting.

|                        | DNS  |      |     |  |
|------------------------|------|------|-----|--|
| Primary DNS Server     | 0.0  | . 0  | . 0 |  |
| 2 Secondary DNS Server | 0.0  | . 0  | . 0 |  |
| 0                      | •    |      |     |  |
| Apply                  | e Re | eset |     |  |

|   | Parameters           | Description                                                                                                    |
|---|----------------------|----------------------------------------------------------------------------------------------------|
| 0 | Primary DNS server   | Defines the IP address of the primary DNS server. This is<br>used for identifying this computer by name instead of IP<br>address. |
| 2 | Secondary DNS server | The IP address of the secondary DNS server. It will be used once the primary DNS server fails.                                    |

Click the 3 [Apply] button to confirm the settings or click the 4 [Reset] button to re-enter the parameters.

#### DDNS

Click the [DDNS] item to display the "DDNS Server Setting Page". Refer to the table below for how to configure each setting.

|                                        | DDNS                 |
|----------------------------------------|----------------------|
| 1 DDNS Status                          | Disabled -           |
| As a service / As a protocol reference | members.dyndns.org - |
| 3 Host Name                            |                      |
| 4 User NAME                            |                      |
| 5 Password                             |                      |
|                                        |                      |
| 6 Apply                                | 🕖 Reset              |
|                                        |                      |

| Parameters          | Description                                                             |
|---------------------|-------------------------------------------------------------------------|
|                     | Click this to enable IP device's DDNS function.                         |
| 1 DDNS type         | DDNS function enables user to connect to this IP device by domain       |
|                     | name even if its IP address is not static.                              |
| Protocol /          | Click one of the DDNS service providers.                                |
| 2 Service           | You can visit their website to get a DDNS service account for this      |
| Reference           | IP device.                                                              |
| 3 Host name         | Enter the host name of your DDNS service account. (ex: xxxx.dyndns.org) |
| 4 User name         | Enter the user name to login your DDNS service account.                 |
| <b>(5)</b> Password | Enter the password to login your DDNS service account.                  |

Click the **6** [Apply] button to confirm the settings or click the **7** [Reset] button to re-enter the parameters.

## 2.3.5 Video & Audio

Click the ■ [Video & Audio] item on the "Setup Page". Please note that some elements may not appear on all models.

#### Video

Click the [Video] item to display the "Video Page". The functions here are grouped under different tabs. Starting from firmware version 4.07, there are two sets of all settings in the Video section, one for day time and one for nighttime. The camera will automatically load different profile based upon the current Day/Night status. This function allows for tailored configuration so that the camera may perform optimally under all lighting conditions.

#### **Image (CMOS Models)**

This tab concerns the general video settings. Please refer to the table below for functions.

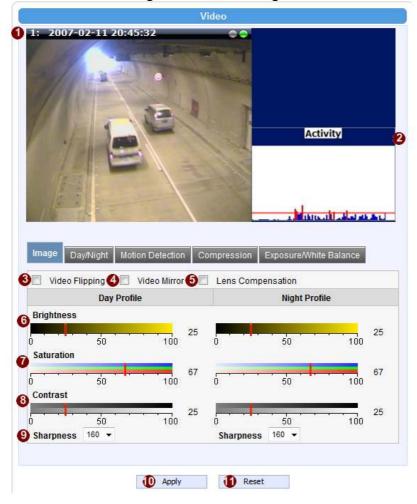

|             | Parameters                    | Description                                                     |
|-------------|-------------------------------|-----------------------------------------------------------------|
| 0           | Live View                     | Live view of the camera                                         |
| 2           | Activity                      | Motion activity status                                          |
| 2<br>3<br>4 | Video Flipping                | Check this box to flip the video up-down                        |
| 4           | Video Mirror                  | Check this box to mirror the video left-right                   |
| 6           | Lens Compensation             | Check this box to use best pre-set settings for<br>bundled lens |
| 6           | Brightness<br>(Day Profile)   | Select the brightness value                                     |
| Ũ           | Saturation<br>(Day Profile)   | Select the saturation value                                     |
| 8           | Contrast<br>(Day Profile)     | Select the contrast value                                       |
| 9           | Brightness<br>(Night Profile) | Select the brightness value                                     |
| 10          | Saturation<br>(Night Profile) | Select the saturation value                                     |
| 1           | Contrast<br>(Night Profile)   | Select the contrast value                                       |
| Ð           | Sharpness<br>(Day Profile))   | Select the sharpness value                                      |
| 13          | Sharpness<br>(Night Profile)  | Select the sharpness value                                      |

Click the <sup>(1)</sup> [Apply] button to confirm the settings or click the <sup>(1)</sup> [Reset] button to re-enter the parameters.

## Image (CCD Models)

|                                                           | Video                                                                                                    |
|-----------------------------------------------------------|----------------------------------------------------------------------------------------------------|
| : 2007-01-01-18                                           | Activity                                                                                                    |
| nage Day/Night 1<br>Video Mirror 4<br>Day Pr<br>rightness | Motion Detection Compression Exposure/White Balance Video Flipping rofile Night Profile 50 6 50 50 100 50                   |
|                                                           | Apply 8 Reset                                                                                                    |
|                                                           |                                                                                                    |
| Parameters                                                | Description                                                                                                    |
| Parameters<br>Live View                                   |                                                                                                    |
|                                                           | Description                                                                                                    |
| Live View                                                 | Description<br>Live view of the camera                                                                                      |
| Live View<br>Activity                                     | Description Live view of the camera Motion activity status                                                                  |
| Live View<br>Activity<br>Video Flipping                   | Description         Live view of the camera         Motion activity status         Check this box to flip the video up-down |

This tab concerns the general video settings. Please refer to the table below for functions.

Image: Select the night line brightness value(Night Profile)Click the Image: Click the Image: Select the night line brightness valueClick the Image: Select the night line brightness value(Night Profile)Click the Image: Select the night line brightness value(Night Profile)Click the Image: Select the night line brightness value(Night Profile)Click the Image: Select the night line brightness value(Night Profile)Click the Image: Select the night line brightness value(Night Profile)Click the Image: Select the night line brightness value(Night Profile)(Night Profile)

Day/Night (CMOS Non-D/N Models)

| Video                                                                                                    |
|----------------------------------------------------------------------------------------------------|
| 1: 2007-02-11 20:46:31         Image: Comparison of the second of the second of the s |
| Image Day/Night Motion Detection Compression Exposure/White Balance                                                                                                    |
| Blue Switch from Day mode to Night mode 74 -                                                                                                    |
| Switch if lasts more than 10 Seconds 2                                                                                                    |
|                                                                                                    |
| Apply     G Reset                                                                                                    |

This tab concerns the day and night switch timing for your camera. Please refer to the table below.

|   | Parameters                                | Description                                                                                                    |
|---|-------------------------------------------|----------------------------------------------------------------------------------------------------|
| 1 | Switch from Day<br>mode to Night<br>mode  | This value controls the level of light where camera switches into night mode. Increasing it will make camera switch to night mode at a darker illumination level.                                                                   |
| 2 | Switch if lasts<br>more than X<br>seconds | The camera will only switch day/night status if the illumination level stays either above or below the boundary for this much time. This is to prevent a temporary brightness change from triggering unnecessary day/night changes. |
| 3 | Brightness Meter                          | This bar shows the illumination level at which cameras go                                                                                                    |

|   | Bar            | to night or day mode (Blue bars), and shows the current    |
|---|----------------|------------------------------------------------------------|
|   |                | detected illumination level (Green bars). Use this bar to  |
|   |                | fine tune the day/Night switch timing.                     |
|   | Get Current    | Clicking this button will refresh the illumination level   |
| 4 | Exposure Level | reading from the camera sensor. The larger the number, the |
|   |                | darker the environment.                                    |

Click the **5** [Apply] button to confirm the settings or click the **6** [Reset] button to re-enter the parameters.

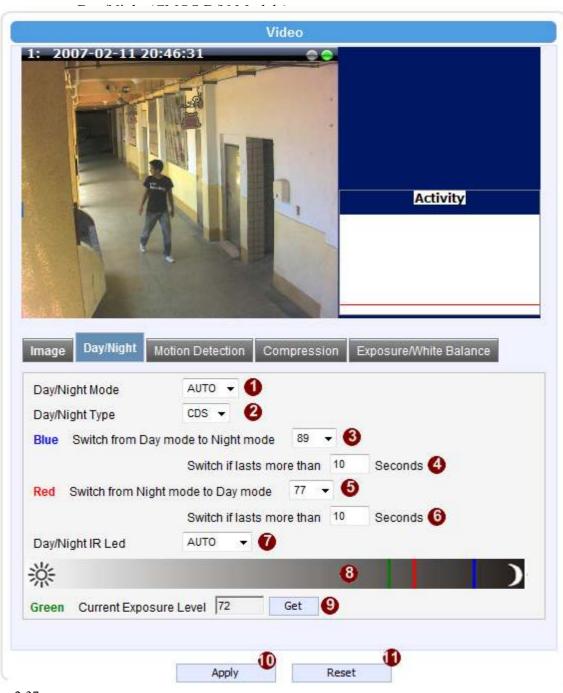

|   | Parameters                               | Description                                                                                                    |
|---|------------------------------------------|----------------------------------------------------------------------------------------------------|
|   |                                          | Select the day/night mode.                                                                                                    |
|   |                                          | Auto: The camera would switch between day and night                                                                                                    |
|   |                                          | mode automatically. It will follow Day to Night and Night                                                                                                    |
|   | Day/Night Mode                           | to Day threshold defined by user below.                                                                                                    |
|   |                                          |                                                                                                    |
|   |                                          | Day: The camera will stay in day (Color) mode.<br>Night: The camera will stay in night (black & white)<br>mode.                                                                               |
| • | Day/Night Type                           | Select the method used by Camera to determine<br>illumination level. It can be either CDS light sensor or<br>through image analysis by DSP. Not every model will<br>allow selection for this. |
|   | Switch from Day<br>mode to Night<br>mode | Check box to enable the B2 frame in RTP streaming                                                                                                    |
|   |                                          | The camera will only switch day/night status if the                                                                                                    |
|   | Switch if lasts                          | illumination level stays either above or below the                                                                                                    |
| ) | more than X                              | boundary for this much time. This is to prevent a                                                                                                    |
|   | seconds                                  | temporary brightness change from triggering unnecessary day/night changes.                                                                                                    |
|   |                                          | This value controls the level of light where camera                                                                                                    |
|   | Switch from Night                        | switches into Day mode. Increasing it will make                                                                                                    |
|   | mode into Day<br>Mode                    | camera switch to night mode at a darker illumination level.                                                                                                    |
|   |                                          | The camera will only switch day/night status if the                                                                                                    |
|   | Switch if lasts                          | illumination level stays either above or below the                                                                                                    |
|   | more than X                              | boundary for this much time. This is to prevent a                                                                                                    |
|   | seconds                                  | temporary brightness change from triggering unnecessary                                                                                                    |
|   |                                          | day/night changes.                                                                                                    |
|   |                                          | IR LED may be configured as AUTO or Disabled here. If                                                                                                    |
|   | Day/Night IR LED                         | it is set as AUTO, LED will turn on in night mode and turn<br>off in day mode. If set to Disabled, LED will stay off when                                                                     |
|   |                                          | camera switches into night mode.                                                                                                    |
|   |                                          | This bar shows the illumination level at which cameras go                                                                                                    |
|   | Brightness Meter                         | to night or day mode (Blue / Red bars), and shows the                                                                                                    |
| 2 | Bar                                      | current detected illumination level (Green bars). Use this                                                                                                    |
|   |                                          | bar to fine tune the day/Night switch timing.                                                                                                    |
|   | Get Current                              | Clicking this button will refresh the illumination level                                                                                                    |
| 9 | Exposure Level                           | reading from the camera sensor. The larger the number, the darker the environment.                                                                                                    |

Click the **(**[Apply] button to confirm the settings or click the [Reset] button to re-enter the parameters.

# Day/Night (CCD D/N Models)

| Video                                                                                                    |
|----------------------------------------------------------------------------------------------------|
| 1: 2007-01-01 00:01:03                                                                                                    |
| Image Day/Night Motion Detection Compression Exposure/White Balance   Day/Night Mode AUTO • • •   Blue Switch from Day mode to Night mode 60 • • •   Red Switch from Night mode to Day mode 3 • • • |
| Green Current Exposure Level 7 Get                                                                                                    |
| Apply Reset                                                                                                    |

This tab concerns the day and night switch timing for your camera. Please refer to the table below.

|   | Parameters      | Description                                                                                                    |
|---|-----------------|----------------------------------------------------------------------------------------------------|
| 1 | Day/Night Mode  | Select the day/night mode.<br>Auto: The camera would switch between day and night<br>mode automatically. It will follow Day to Night and Night<br>to Day threshold defined by user below.<br>Day: The camera will stay in day (Color) mode.<br>Night: The camera will stay in night (black & white)<br>mode. |
| 2 | Switch from Day | This value controls the level of light where camera                                                                                                    |

|   | mode to Night<br>mode                      | switches into night mode. Increasing it will make camera switch to night mode at a darker illumination level.                                                                                                    |
|---|--------------------------------------------|----------------------------------------------------------------------------------------------------|
| 3 | Switch from Night<br>mode into Day<br>Mode | This value controls the level of light where camera<br>switches into Day mode. Increasing it will make<br>camera switch to night mode at a darker illumination<br>level.                                                          |
| 4 | Brightness Meter<br>Bar                    | This bar shows the illumination level at which cameras go<br>to night or day mode (Blue / Red bars), and shows the<br>current detected illumination level (Green bars). Use this<br>bar to fine tune the day/Night switch timing. |
| 5 | Get Current<br>Exposure Level              | Clicking this button will refresh the illumination level reading from the camera sensor. The larger the number, the darker the environment.                                                                                       |

Click the  $\bigcirc$  [Apply] button to confirm the settings or click the  $\bigcirc$  [Reset] button to re-enter the parameters.

#### How it works

An important feature in this screen is that user may now customize the illumination level to perform day/night mode switches.

On the horizontal brightness meter shown here, there are three colored bars. The bar represents light amplifying levels 0 to 100, where 0 is Brightest and 100 is darkest. 0 means no digital amplification of incoming light signals, which means that the environment is bright enough for the camera to get good quality images.

When the environment gets darker, as when the sun is setting over the horizon, the environmental gets darker. To maintain proper image brightness level, the camera will attempt to digitally amplify the light signals received by the sensor. The Blue one is the level at which camera will go into night mode, and remove Mechanical IR cut filter and open IR LED if available. The red one indicates the illumination level at which the camera will consider bright enough to go back to day (Color) mode.

The Red bar should always be to the left of the blue bar. As camera go from day to night mode, more lights are allowed inside (the IR filter is removed), so the detected light signal level will increase. If the night-to-day illumination level is too close to the day-to-night level, the camera will immediately consider it bright enough to go back to day mode, which will result in continuous day/night switching.

#### **Motion Detection**

|                                                                                                    | t Colur                          |                                              |                                                                               |                                       | Activity                                                    |
|----------------------------------------------------------------------------------------------------|----------------------------------|----------------------------------------------|-------------------------------------------------------------------------------|---------------------------------------|-------------------------------------------------------------|
| Image                                                                                                    | Day/Nigh                         | t Motion D                                   | etection Comp                                                                 | ression Exposure/                     | White Balance                                               |
| 🗆 Moti                                                                                                    |                                  | ion ( Orly fo                                |                                                                               | ression Exposure/                     | White Balance                                               |
| Motion                                                                                                    | on Detect<br>otion Ena           | ion ( Orly fo                                |                                                                               | 6<br>Trigger Interval<br>[1-300 Secs] | White Balance<br>7<br>Trigger Threshold<br>[0-100%]         |
| ■ Motion<br>3 M M                                                                                                    | on Detect<br>otion Ena<br>on Mot | ion ( Orly fo<br>ble                         | or Media 1 )<br>5<br>Sensitivity                                              | 6<br>Trigger Interval                 | 7<br>Trigger Threshold                                      |
| Motion           Motion           Image: Second second second | on Detect<br>otion Ena<br>on Mot | ion ( Orly fo<br>ble<br>ion Enable           | or Media 1 )<br>5<br>Sensitivity<br>[0-100]                                   | 6<br>Trigger Interval                 | Trigger Threshold<br>[0-100%]                               |
| Motion           Image: Motion           Image: Mo                                                                                                    | on Detect<br>otion Ena<br>on Mot | ion ( Orly fo<br>ble<br>ion Enable           | or Media 1 )<br>5<br>Sensitivity<br>[0-100]<br>70                             | 6<br>Trigger Interval<br>[1-300 Secs] | Trigger Threshold<br>[0-100%]                               |
| <ul> <li>Motion</li> <li>Motion</li></ul>                                                                                                    | on Detect<br>otion Ena<br>on Mot | ion ( Orly fo<br>ble<br>ion Enable           | or Media 1 )<br>5<br>Sensitivity<br>[0-100]<br>70<br>70                       | 6<br>Trigger Interval<br>[1-300 Secs] | Trigger Threshold<br>[0-100%]<br>10<br>10                   |
| <ul> <li>Motion</li> <li>Motion</li> <li>Region</li> <li>1</li> <li>2</li> <li>3</li> <li>PIR Motion</li> </ul>                                                                                                    | on Detect<br>otion Ena<br>on Mot | ion ( Orly fo<br>ble<br>ion Enable<br>v<br>v | or Media 1 )<br>5<br>Sensitivity<br>[0-100]<br>70<br>70                       | 6<br>Trigger Interval<br>[1-300 Secs] | Trigger Threshold<br>[0-100%]<br>10<br>10                   |
| Motiv Megi                                                                                                    | on Detect<br>otion Ena<br>on Mot | ion ( Orly fo<br>ble<br>ion Enable<br>v<br>v | or Media 1 )<br>Sensitivity<br>[0-100]<br>70<br>70<br>70<br>70<br>Sensitivity | 6<br>Trigger Interval<br>[1-300 Secs] | Trigger Threshold<br>[0-100%]<br>10<br>10<br>10<br>10<br>10 |

Click the **9** [Apply] button to confirm the settings or click the **10** [Reset] button to re-enter the parameters.

### **Video Motion Detection:**

STEP1: Click the Plus sign 3 to expand the Motion Detection settings then Click the Motion Enable checkbox to enable motion detection.
2-41

#### **STEP2:** Click the **4** checkbox to enable motion detection for each individual region.

**STEP3:** Click one region to start to edit its size and location. You can click the "Adjust Column" to drag motion region to your desired location. You can click the "Adjust Square" and drag to adjust motion region size. You can click the upper right button to cancel this motion region. Repeat above procedure to adjust the motion region.

STEP4: Set the <sup>(5)</sup> sensitivity of motion detection region.
STEP5: Set the <sup>(6)</sup> interval time of motion detection. After a motion event is triggered, no more events will be triggered within this time in the same region
STEP6: Set the <sup>(7)</sup> trigger threshold of motion detection region. The larger this value, the larger the object size needed to trigger motion detection.
STEP7: In motion activity <sup>(2)</sup> window, the bar shows the motion activity status. You can also see the trigger threshold (Red line). When the motion activity exceeds the trigger threshold, the bar would become red to indicate that a motion event has been triggered.

While viewing the motion activity window, you can adjust the motion sensitivity (the higher, the easier camera considers video change to be an activity) and the threshold (the higher, the larger the activity needed to trigger a motion event). If the default settings are not satisfactory for your scene, you may try our alternative recommendations of:

Sensitivity: 80, Threshold: 2~5 (for normal environment) Sensitivity: 80, Threshold: 5~10 (for very noisy environment)

#### PIR (Passive Infra Red motion sensors) (Not available to all models)

PIR sensors are available for some models. For the models with PIR, there will be a PIR Motion Sensor section below the video motion detection.

You may enable PIR sensors by the checkbox (3) and modify the sensitivity/ trigger interval.

When motion is detected via PIR sensor, a red border will show around the whole view area.

Please note that PIR sensors have a shorter range of detection than Video motion detection.

## Compression

|                                                           |                                                                                                    | Video                 |                     |
|-----------------------------------------------------------|----------------------------------------------------------------------------------------------------|-----------------------|---------------------|
| 2007-01-01 0                                              |                                                                                                    |                       | Activity            |
| image Day/Night<br>Stream 1<br>Encoder Type<br>Resolution | Motion Detection<br>H264<br>1280x720                                                                                                    | Compression Exposure  | /White Balance      |
|                                                           | Profile                                                                                                    | Night                 | Profile             |
| Frame Rate                                                | 30 -                                                                                                    | Frame Rate            | 15 💌                |
| Video Bit Rate Mode                                       | Variable Bit Rate 🔻                                                                                                    | 8 Video Bit Rate Mode | Constant Bit Rate 👻 |
| Quality                                                   | High +                                                                                                    | 9 Video Max Bit Rate  |                     |
| GOP 1 I-frame /                                           | Second 👻                                                                                                    | Video Bit Rate        | 1.5M ¥              |
| Stream 2 🔽 Ena                                            | bled                                                                                                    |                       |                     |
|                                                           |                                                                                                    |                       |                     |
|                                                           | MJPEG 👻                                                                                                    |                       |                     |
| Encoder Type<br>Resolution                                | MJPEG -<br>640x480 -                                                                                                    |                       |                     |
| Resolution                                                | the state of the state of the s | Night I               | Profile             |
| Resolution                                                | 640x480 👻                                                                                                    | Night I<br>Frame Rate | Profile             |
| Resolution Day F                                          | 640x480 -<br>Profile                                                                                                    |                       |                     |
| Resolution<br>Day F<br>Frame Rate                         | 640x480 •<br>Profile                                                                                                    | Frame Rate            | 7 🔻                 |

There are two streams output available for this network device. Click the [Stream 1] or

[Stream 2] item to display the content page, Contents for both stream are identical. Refer to the table below for how to configure each setting.

|   | Parameters             | Description                                                                                                    |
|---|------------------------|----------------------------------------------------------------------------------------------------|
| • |                        | Select the encoder's compression type.                                                                                                    |
| 0 | Encoder Type           | MPEG-4 / MJPEG / H.264                                                                                                    |
| 2 | Resolution             | Select the video resolution of the IP device.                                                                                                    |
| 3 | Frame rate             | Select the available frame rate from the drop down menu.                                                                                                    |
|   |                        | Select the video bit rate mode.                                                                                                    |
|   |                        | Constant Bit Rate: The bit rate remains constant at all                                                                                                    |
| 4 | Video Bit              | conditions.                                                                                                    |
| • | Rate Mode              | Variable Bit Rate: The video bit rate will vary based upon                                                                                                    |
|   |                        | scene complexity and amount of movement. The quality will                                                                                                    |
|   |                        | remain the same.                                                                                                    |
| 6 | Quality                | When encoder type is MPEG4 or H.264, and video bitrate mode<br>is "Variable Bit Rate" Select the quality value from High /<br>Medium / Low                                                                                                    |
| 6 | GOP Length             | When encoder type is MPEG4 or H.264. and video bitrate mode<br>is "Variable Bit Rate". Select the Interval between two I-frames.<br>This is also called GOP Length. (Group of Picture). Default<br>value is one I frame per second. The maximum length of GOP is<br>limited to 60.                                                                |
| 0 | Frame rate             | Select the available frame rate from the drop down menu.<br>This puts a hard cap on the maximum bit rate allowed in any<br>given second of video streaming. Assigning a limited bit rate<br>may result in a few dropped frames rate when the stream data<br>overflows the allowed bit rate. Doing so will also disable Bit<br>Rate setting below. |
| 8 | Video Bit<br>Rate Mode | Select the video bit rate mode.<br><b>Constant Bit Rate</b> : The video bit rate remains constant at all<br>conditions.<br><b>Variable Bit Rate</b> : The video bit rate will vary based upon scene<br>complexity and amount of movement. The quality will remain<br>the same.                                                                    |
| 9 | Video Max<br>Bitrate   | This puts a hard cap on the maximum bit rate allowed in any<br>given second of video streaming. Assigning a limited bit rate<br>may result in a few dropped frames rate when the stream data<br>overflows the allowed bit rate. Doing so will also disable Bit<br>Rate setting below.                                                             |
| 0 | Video Bitrate          | This is the target bitrate that the camera will attempt to provide<br>when using Constant Bitrate mode. The actual value will<br>fluctuate slightly based on scene changes.                                                                                                    |
| 9 | Frame rate             | Select the frame rate for each profile by choosing from the drop                                                                                                    |

| (Stream2) down list. Frame rates available for stream 2 may be less stream 1, depending upon the setting. |         | down list. Frame rates available for stream 2 may be less than stream 1, depending upon the setting. |
|----------------------------------------------------------------------------------------------------|---------|----------------------------------------------------------------------------------------------------|
| Ð                                                                                                    | Quality | When encoder type is MJPEG:<br>Select the quality value of MJPEG encoder type from 1 to 100.         |

Click the 🔞 [Apply] button to confirm the settings or click the 🤷 Reset] button to re-enter the parameters.

# Exposure / White balance

| Line Frequency 60HZ  WDR Mode ON |     |                  |               |       |
|----------------------------------|-----|------------------|---------------|-------|
| WDR Level 120 [0~255]            |     |                  |               |       |
| Day Profile                      |     | 1                | Night Profile |       |
| Exposure Mode MANUAL -           | · 🕕 | Exposure Mode    | AUTO -        |       |
| White Balance MANUAL             | - 🚺 | White Balance    | INDOOR1 -     | ]     |
| R Gain 128 [1-255]               | e   | AE Reference tai | rget 77 👻     |       |
| B Gain 128 [1-255]               | (3) | Maximum Auto S   | hutter Speed  | 1/5 👻 |
| Exposure Gain 7 👻                |     |                  |               |       |
| Shutter Speed 1/30 -             |     |                  |               |       |
|                                  |     |                  |               |       |

| • | Line Frequency | Change settings between 60Hz or 50Hz,               |
|---|----------------|-----------------------------------------------------|
| • | Line Frequency | depending on the AC power type of your region       |
|   |                | This determines if the WDR processing is turned     |
| 0 | WDR Mode       | on or off. Turn this on only when you have very     |
| G |                | large brightness differences in a single scene.     |
|   |                | Otherwise leave it off.                             |
|   |                | The strength of image modification by WDR           |
| 3 | WDR Level      | algorithm. Increasing this will increase the effect |
|   |                | of WDR processor.                                   |

| 4 | Exposure Mode                                       | <ul> <li>Select exposure mode to auto or manual.</li> <li>1. Auto: The IP camera will adjust the exposure automatically.</li> <li>2. Manual: Manually select the <sup>(3)</sup> Exposure Gain and <sup>(9)</sup> Shutter Speed below. Day and night mode change will not operate as normal under manual Exposure.</li> </ul>                                                                                                    |
|---|-----------------------------------------------------|----------------------------------------------------------------------------------------------------|
| 5 | White Balance                                       | <ul> <li>Select the white balance mode. After you set the parameter, you need to wait for 5~10seconds to see the final result.</li> <li>1. AUTO : Auto white balance (default)</li> <li>2. INDOOR1: Select the indoor white balance profile 1.</li> <li>3. INDOOR2: Select the indoor white balance profile 2.</li> <li>4. OUTDOOR1: Select the outdoor white balance profile 1.</li> <li>5. OUTDOOR2: Select the outdoor white balance profile 2</li> <li>6. HOLD: Select this to let the IP camera automatically obtain a best white balance setting according to current environment. The IP camera will use this setting to adjust color. NOTE: This setting will be lost after you reboot the camera.</li> <li>7. MANUAL: Select this to enable manual setting of the white balance. You will need to enter the <b>6</b> R Gain and <b>7</b> B Gain setting below.</li> </ul> |
| 6 | R Gain<br>(Manual White balance<br>mode only)       | Add or decrease redness to the video when under<br>Manual White Balance mode. (This function is<br>only available in Manual White balance mode.)                                                                                                    |
| 0 | B Gain<br>(Manual White balance<br>mode only)       | Add or decrease blueness to the video when under<br>Manual White Balance mode. (This function is<br>only available in Manual White balance mode.)                                                                                                    |
| 8 | Exposure Gain (In Manual<br>Exposure Mode only)     | Select the exposure Gain of the IP camera. The higher the value = brighter images. $(1 \sim 255)$                                                                                                    |
| 9 | Shutter Speed<br>(In manually shutter mode<br>only) | Increase or decrease the shutter speed. The closer<br>the number is to 1, the better nighttime<br>performance is, although this also causes motion<br>blur to the video.                                                                                                    |

| <u>г</u> |                                                                                           | Salaat avnagura modo to auto or manual                                                                                                    |
|----------|-------------------------------------------------------------------------------------------|----------------------------------------------------------------------------------------------------|
| 0        | Exposure Mode                                                                             | <ul> <li>Select exposure mode to auto or manual.</li> <li>1. Auto: The IP camera will adjust the exposure automatically.</li> <li>Manual: Manually select the Exposure Gain</li> </ul>                                                                                                    |
|          |                                                                                           |                                                                                                    |
| 1        | White Balance<br>(In<br>Indoor/Outdoor/Auto/Hold<br>profiles only)<br>AE Reference Target | <ul> <li>and Shutter Speed below</li> <li>Select the white balance mode. After you set the parameter, you need to wait for 5~10seconds to see the final result. <ol> <li>AUTO : Auto white balance (default)</li> <li>INDOOR1: Select the indoor white balance profile 1.</li> <li>INDOOR2: Select the indoor white balance profile 2.</li> <li>OUTDOOR1: Select the outdoor white balance profile 1.</li> <li>OUTDOOR2: Select the outdoor white balance profile 1.</li> <li>OUTDOOR2: Select the outdoor white balance profile 2.</li> <li>HOLD: Select this to let the IP camera automatically obtain a best white balance setting according to current environment. The IP camera will use this setting to adjust color.</li> <li>NOTE: This setting will be lost after you reboot the camera.</li> <li>For all the settings above, you will need to setup the value for AE Reference Target and Maximum auto shutter speed.</li> <li>MANUAL: Select this to enable manual setting of the white balance. You will need to enter the R Gain and B Gain setting below.</li> </ol> </li> <li>This is the desired image brightness output level. The camera will attempt to change the exposure levels or digital amplification levels to achieve this level of brightness. Increasing this may provide a brighter image, but if there are extremely dark</li> </ul> |
|          |                                                                                           | areas, this may also create slightly more noise in                                                                                                    |
|          |                                                                                           | the underexposed areas.                                                                                                    |
| 13       | Maximum auto shutter                                                                      | The maximum allowed time for the camera to take                                                                                                    |
|          | speed                                                                                     | a single image.                                                                                                    |

Click the <sup>(1)</sup> [Apply] button to confirm the settings or click the <sup>(1)</sup> [Reset] button to re-enter the parameters.

Audio

|                                                                                      | Audio                        |
|--------------------------------------------------------------------------------------|------------------------------|
| <ol> <li>Audio In</li> <li>Audio In Sensitivity</li> <li>Audio Out Volume</li> </ol> | Enabled  Hight  70 50 100 70 |
| 4 Apply                                                                              | 5 Reset                      |

| 1 | Audio In             | Select to enable or disable the audio in function. |
|---|----------------------|----------------------------------------------------|
| 2 | Audio In sensitivity | Select the sensitivity of audio microphone.        |
| 3 | Audio Out Volume     | Adjust the Audio Out volume.                       |

Click the 4 [Apply] button to confirm the settings or click the 5 [Reset] button to re-enter the parameters.

#### **OSD/Privacy Mask**

OSD (On Screen Display) and Privacy masks are configured in this section. There are four regions available. Each may be used either as a Privacy mask or an OSD text.

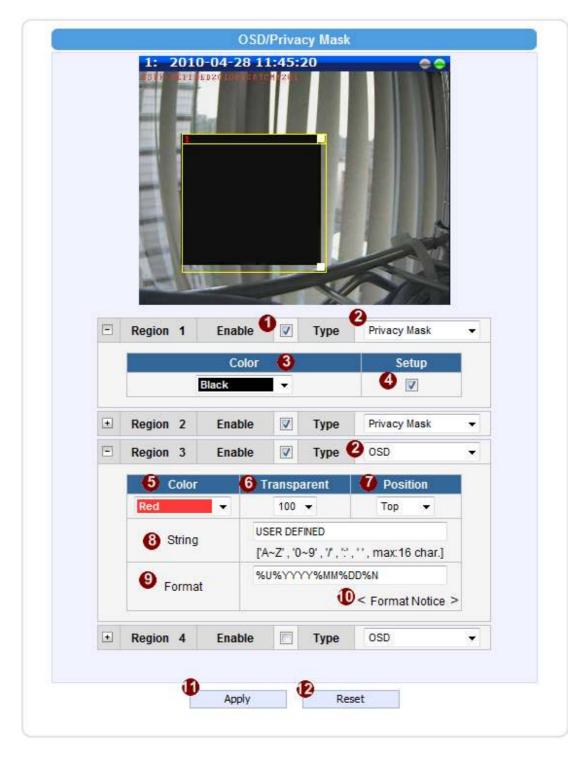

|   | Parameters                 | Description                                                                                                    |
|---|----------------------------|----------------------------------------------------------------------------------------------------|
| 0 | Enable                     | Check this box to enable each OSD / Privacy mask region                                                                                                    |
| 2 | OSD /                      | Each region can be in one of two types. OSD (On Screen                                                                                                    |
| 9 | Privacy mask               | Display) or Privacy mask                                                                                                    |
| 8 | Color<br>(Privacy<br>mask) | This determines the color of the Privacy Mask Area. You may choose between Black, Green, Red and Blue.                                                                                                    |
| 4 | Setup                      | Click this checkbox to enable Privacy mask area setup. Click and<br>drag the adjust square at the lower right to change dimensions,<br>click and drag the adjust column at the top to move. (Similar to<br>Motion Detection Region) |
| 6 | Color(OSD)                 | This determines the color of the OSD Text. You may choose between Black, Green, Red and Blue.                                                                                                    |
| 6 | Transparent                | This number determines the level of transparency for this OSD<br>Text. 1 means that the background between the texts will not be<br>visible, while 100 means the background will show through the<br>OSD text.                      |
| 0 | Position                   | Select the location where the text will appear in the image.                                                                                                    |
| 8 | String                     | This is where you enter the user defined string (%U) as described<br>in the next section                                                                                                    |
| 9 | Format                     | This controls what is shown in the OSD text. You can click the<br>Format Notice to the corner for a full list of available parameters.<br><b>The OSD text is primarily based upon this field.</b>                                   |
| 0 | Format<br>Notice           | Click here to see the syntax list of how to configure the OSD text.                                                                                                    |

Click the <sup>(1)</sup> [Apply] button to confirm the settings or click the <sup>(2)</sup> [Reset] button to re-enter the parameters.

# 2.3.6 System

Click the [System] item on the "Setup Page".

| = | System          |
|---|-----------------|
|   | User Account    |
|   | System Info     |
|   | Factory Default |
|   | Firmware Upload |
|   | Profile Upload  |
|   | Save & Reboot   |
|   | Logout          |
|   |                 |

### **User Account**

Click the [User Account Setting] item to display the "User Account Setting Page".

| User      | Account        | Password |
|-----------|----------------|----------|
| Root      | admin          | 123456   |
| User 1    |                |          |
| User 2    |                |          |
| User 3    |                |          |
| User 4    |                |          |
| User 5    |                |          |
| User 6    |                |          |
| User 7    |                |          |
| User 8    |                |          |
| User 9    |                |          |
| User 10   |                |          |
| Anonymous | preview enable | ·        |

Setup the account names and their respective passwords. There are 1 root (administrator) account and 10 common user accounts **2**. Administrator account allows the user to watch the live view and setup everything; but common user account allows user only to watch the live image.

Click the check box 3 to enable "Anonymous preview". When it is enabled, user can 2-51

login this camera to view video without input account and password. But user will be required to input account and password if they want to change any setting

Click the ④ [Apply] button to confirm the settings or click the ⑤ [Reset] button to re-enter the parameters.

## System Info

Click the [System Info] item to display the "System Information Page". This shows details about this IP device including system information, WAN status and system log. Refer to the table below for how to configure each setting.

View the information at the 3 textboxes. This information is very useful to understand the IP device status and to resolve any problem that might occur.

| System Information                                                                                                    |                |
|----------------------------------------------------------------------------------------------------|----------------|
| System Information:                                                                                                    |                |
| Firmware Version = A1D-310-V4.07.10<br>MAC Address = 00:0F:7C:56:56<br>Production ID =<br>Factory Default Type = Two Ways Audio (0x71)<br>Company Name =<br>Web Site =<br>Profile ID =<br>Sensor Board = MT9M131                         | ▲<br>H         |
| WAN Status :                                                                                                    |                |
| IP Address : 10.0.3.69<br>Netmask : 255.255.240.0<br>Gateway : 10.0.0.254<br>DNS Server : 0.0.0.0 0.0.0.0                                                                                                    | Î              |
| DNS Server : 0.0.0.0.000.000<br>DDNS Host :<br>WAN Connect Status : Disconnect<br>DNS Connect Status : Disconnect<br>DDNS Connect Status : Disconnect                                                                                    | E              |
| System Log :                                                                                                    |                |
| BootLoader Version BOOTLOADER-310-V01.12<br>Starting Modules Manager<br>Devcap Version 0x0002<br>Start loading Profile File<br>Initiating factory button<br>Starting loading SYS File<br>Starting Streaming Core<br>Starting DNS Manager | H              |
| Config file:                                                                                                    |                |
| The unit's parameters and their current settings.                                                                                                    | Parameter List |
| Always attach the server report when contacting your support channel.                                                                                                    | Server Report  |
| Third party software licenses.                                                                                                    | Show Licenses  |

|   | Column       | Description                                                                                        |
|---|--------------|----------------------------------------------------------------------------------------------------|
| 6 | System info  | It shows the firmware version, MAC address, production ID, and factory default type of IP device.  |
|   |              |                                                                                                    |
| 0 | WAN status   | It shows the WAN port's IP address, netmask, gateway, DNS server, DDNS host and connection status. |
| 0 | WAN Status   | server, DDNS host and connection status.                                                           |
| 0 | 3 System log | It shows the system event. This column is very useful to as a                                      |
| Ρ | System log   | diagnostic tool.                                                                                   |

Click ④ [Parameter List] where you may see all configurations of the IP device.
Click ⑤ [Server Report] to export related information of the IP device while reporting a support to your support channel.

## **Factory Default**

Click the [Factory Default] item to display the "Factory Default Page".

|        | Factory Default                                                                                                    |  |  |  |  |
|--------|----------------------------------------------------------------------------------------------------|--|--|--|--|
| 1<br>2 | <ul> <li>Preserve WAN port and HTTP/HTTPS port numbers setting.</li> <li>Reset parameters to the original factory settings.</li> </ul> |  |  |  |  |
|        | 3 Apply Reset                                                                                                    |  |  |  |  |

If you want to keep network settings and restore other settings to factory default, please click radio box 1 . If you click 2 instead , all the settings would be lost. You will have to use factory default IP setting to connect to this camera. Please refer to previous login section.

If you want to reset all setting to default, click to select this radio box 2.

Click the [Apply] button to show a warning dialog that reminds you again before restoring the device to factory default.

## **Firmware Upload**

Click the [Firmware Upload] item to display the "Firmware Upgrade Page". Upgrade the IP device's firmware through this page with the following instructions.

| Firmware Upload   |                  |  |
|-------------------|------------------|--|
| Do you want to do | firmware upload? |  |
|                   | 0                |  |
|                   | Apply Reset      |  |
|                   |                  |  |

Click **(**[Apply] button. The 'Firmware Upgrade Page-2" will be displayed as below.

|            | Firmware | Upload |
|------------|----------|--------|
| Firmware : |          | Browse |
| 3 Apply    | Cancel   | •      |
|            |          |        |
|            |          |        |

Click the ④ [Browse] to select the upgrade image file and click the [enter]. You can always get the latest version at our website.

Click the **③** [Apply] button to start upgrading

The upgrade process window will show a progress bar indicating upgrade status. You can click the (Cancel) button to stop the firmware upgrade.

| Firmware : [117] | 2.16.5.99\Project\Bo | oot Image\T Platform | Brows | e |
|------------------|----------------------|----------------------|-------|---|
| Apply            | Cancel               | 5                    |       |   |
| Uploading        |                      |                      |       |   |
|                  |                      |                      |       |   |

|    | Firmwa | re Upload |  |
|----|--------|-----------|--|
| ок |        |           |  |
|    |        |           |  |
|    |        |           |  |
|    |        |           |  |
|    |        |           |  |

Once the process is finished, the progress bar will show the upgrading as OK, and reboot the IP device system.

**NOTE:** If you cancel the firmware upgrade during upgrade process, the browser window will be closed

# **Profile Upload**

below.

Profiles are sets of parameters that control how the image sensor behaves. Sometimes profiles are fine-tuned again to suit a specific environment, or for generally better image. They are not updated as frequently as firmware, and a good profile can stay in use for a very long time. Occasionally, you may wish to load a new profile pack into your camera. This section tells you how to upgrade IP Camera's Profile Pack.

Click the [Profile Upload] item to display the "Profile Upload Page".

| Profile Upload                          |  |  |  |  |
|-----------------------------------------|--|--|--|--|
| Do you want to do profile pack upgrade? |  |  |  |  |
|                                         |  |  |  |  |
| Apply Reset                             |  |  |  |  |
|                                         |  |  |  |  |

**STEP1**: Clic<sup>1</sup> [Apply] button. The ''Profile Pack Page-2" will be displayed as

| Profile Pack | : D:\Documents\CameraProfile_V091106A.bin  | Browse 1 |
|--------------|--------------------------------------------|----------|
| TOILE L BOK  | . procenteres painteren ronic_vos 1100Abin | Diowse   |
|              | 0                                          |          |
| Apply        | Cancel                                     |          |

**STEP3**: Click the **2** [Apply] button to start upgrading

**STEP5**: The upgrade process window shows a progress bar indicating upgrade status. **STEP6:** The system will reboot after profile upload.

## Save & Reboot

This section tells you how to save all the settings and reboot this IP device. This is critical because some settings might not take effect before save and reboot. Click the [Save & Reboot] item to display the "Reboot Page".

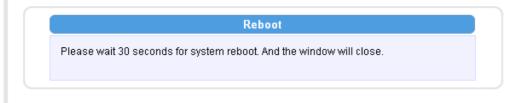

The Action LED indicator will go dark to indicate that the IP device is rebooting. After around 30 seconds, the Action LED will light up again to indicate that the reboot is completed.

# Logout

Clicking this item allows you to log out of the IP device. Be sure to logout this IP device once your setting is completed.

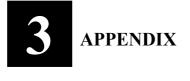

# 3.1 Specification

# 3.1.1 SIPMPH Camera Series

# \* Network Spec.

| Video Compression  |                                                                                                   |  |  |  |
|--------------------|---------------------------------------------------------------------------------------------------|--|--|--|
| Compression        | H.264 Baseline / MPEG-4 SP / M-JPEG                                                               |  |  |  |
|                    | SXGA (1280x1024) at 18 fps                                                                        |  |  |  |
| Resolution         | HD720 (1280x720) at 26fps                                                                         |  |  |  |
|                    | VGA (640x480) at 30 fps                                                                           |  |  |  |
| Image Frame Rate   | Up to 18 fps at SXGA resolution; Up to 26 fps at HD720 resolution; Up to 30 fps at VGA resolution |  |  |  |
| Audio Input        |                                                                                                   |  |  |  |
| Compression        | 8kHz, Mono, PCM                                                                                   |  |  |  |
| Audio Line Input   | Unbalanced, 1.4 Vp-p 1Vrms, terminal Block                                                        |  |  |  |
| Audio Output       |                                                                                                   |  |  |  |
| Compression        | 8kHz, Mono, PCM                                                                                   |  |  |  |
| Audio Line Output  | Unbalanced, 1.4 Vp-p 1Vrms, terminal Block                                                        |  |  |  |
| External I/O       |                                                                                                   |  |  |  |
| Reset Button       | Factory default                                                                                   |  |  |  |
| Alarm(SIPMPT Only) |                                                                                                   |  |  |  |
| Digital Input      | 1, terminal bloc                                                                                  |  |  |  |
| Transistor Output  | 1, terminal block                                                                                 |  |  |  |
| Network            |                                                                                                   |  |  |  |
| Ethernet           | Ethernet(10/100 Base-T),RJ-45 connector                                                           |  |  |  |
| Protocol           | TCP, UDP ,IP, HTTP, DHCP, PPP₀E, RTP, RTSP, FTP, SMTP, DNS, DDNS, NTP, ICMP, IGMP, ARP, #GPP      |  |  |  |
| Software           |                                                                                                   |  |  |  |
| Web Browser        | MS Internet Explorer 6.0 or above                                                                 |  |  |  |
| Security           | Password protection: configured by the administrator                                              |  |  |  |
| Compatibility      | Most major 3 <sup>rd</sup> party software suites                                                  |  |  |  |
| NVR Software       | Included at no additional charge                                                                  |  |  |  |

## \* Camera Spec.

#### SIPMPBVFH

| Image Sensor            | 1/3" Micron Progressive Scan CCD     |
|-------------------------|--------------------------------------|
| Effective Pixels        | 1280 x 1024                          |
| Electric Shutter        | 1/10 ~ 1/2,000sec (60Hz)             |
|                         | 1/10 ~ 1/2,000sec (50Hz)             |
| Lens                    | Varifocal Lens f=3.3~12mm            |
| Min. scene Illumination | 0.5 Lux at F1.0 (2400K, 30IRE)       |
| Synchronization         | Internal                             |
| S/N Ratio               | Better than 44 dB                    |
| Flickerless             | 1/120 sec(60Hz), 1/100 sec(50Hz)     |
| Day/Night               | Mechanical IR Cut Filter             |
| White Balance           | 6Mode(AUTO,INDOOR1/2,OUTDOOR1/2,HOLD |
|                         | CURRENT, MANUAL) Configurable        |
| AGC                     | Automatic (User defended)            |
| BLC                     | YES                                  |
| Motion Detection        | Yes (3 Windows)                      |
| Power Source            | DC12V (300mA)                        |
| Power Source            | PoE (IEEE802.3af) with Class 3       |
| Operational Temperature | -29°C ~+50°C (-20°F ~122°F )         |
| Operational Humidity    | 30% ~90% RH                          |
| Dimensions(WxHxD)       | 92 x 85 x 264 mm                     |
| Weight                  | 1.3kg                                |

#### SIPMPDVFH

| SH HH Z I H             |                                                                      |
|-------------------------|----------------------------------------------------------------------|
| Image Sensor            | 1/3" Micron Progressive Scan CCD                                     |
| Effective Pixels        | 1280 x 1024                                                          |
| Electric Shutter        | 1/10 ~ 1/2,000sec (60Hz)                                             |
|                         | 1/10 ~ 1/2,000sec (50Hz)                                             |
| Lens                    | Varifocal Lens f=3.3~12mm                                            |
| Min. scene Illumination | 0.5 Lux at F1.0 (2400K, 30IRE)                                       |
| Synchronization         | Internal                                                             |
| S/N Ratio               | Better than 44 dB                                                    |
| Flickerless             | 1/120 sec(60Hz), 1/100 sec(50Hz)                                     |
| Day/Night               | Mechanical IR Cut Filter                                             |
| White Balance           | 6Mode(AUTO,INDOOR1/2,OUTDOOR1/2,HOLD<br>CURRENT,MANUAL) Configurable |
| AGC                     | Automatic (User defended)                                            |
| BLC                     | YES                                                                  |
| Motion Detection        | Yes (3 Windows)                                                      |
| Power Source            | DC12V (300mA)                                                        |
|                         | PoE (IEEE802.3af) with Class 3                                       |
| Operational Temperature | -29°C ~+50°C (-20°F ~122°F )                                         |
| Operational Humidity    | 30% ~90% RH                                                          |
| Dimensions(HxD)         | 132 ø x 120.85 mm                                                    |
| Weight                  | 1.4kg                                                                |
|                         |                                                                      |

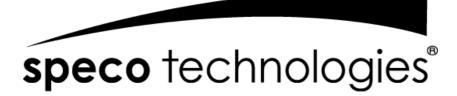

200 New Highway

Amityville, NY 11701

631-957-8700

www.specotech.com

Rev.100518

Speco Technologies is constantly developing product improvements. We reserve the right to modify product design and specifications without notice and without incurring any obligation.

Free Manuals Download Website <u>http://myh66.com</u> <u>http://usermanuals.us</u> <u>http://www.somanuals.com</u> <u>http://www.4manuals.cc</u> <u>http://www.4manuals.cc</u> <u>http://www.4manuals.cc</u> <u>http://www.4manuals.com</u> <u>http://www.404manual.com</u> <u>http://www.luxmanual.com</u> <u>http://aubethermostatmanual.com</u> Golf course search by state

http://golfingnear.com Email search by domain

http://emailbydomain.com Auto manuals search

http://auto.somanuals.com TV manuals search

http://tv.somanuals.com